# Colleague

**Colleague Candidate & Contact Portals**

Colleague 7 Recruitment CRM

Colleague Software

**Colleague 7 Portals** Version<br>Author David Payne

#### Contents

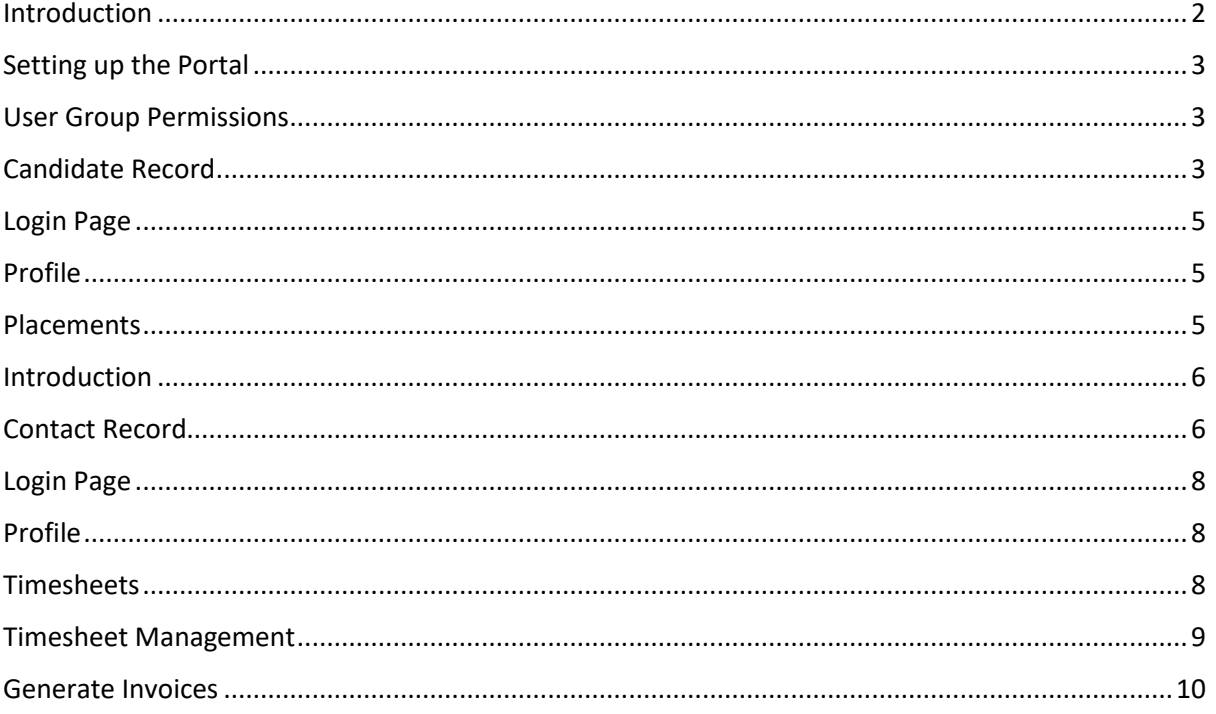

## Colleague Portals

#### <span id="page-2-0"></span>Introduction

Colleague's standard offering enables you to embed a portal within your website and allow a Candidate and/or Contact to log into their Colleague profile to submit and approve timesheets.

#### **Candidate Portal**

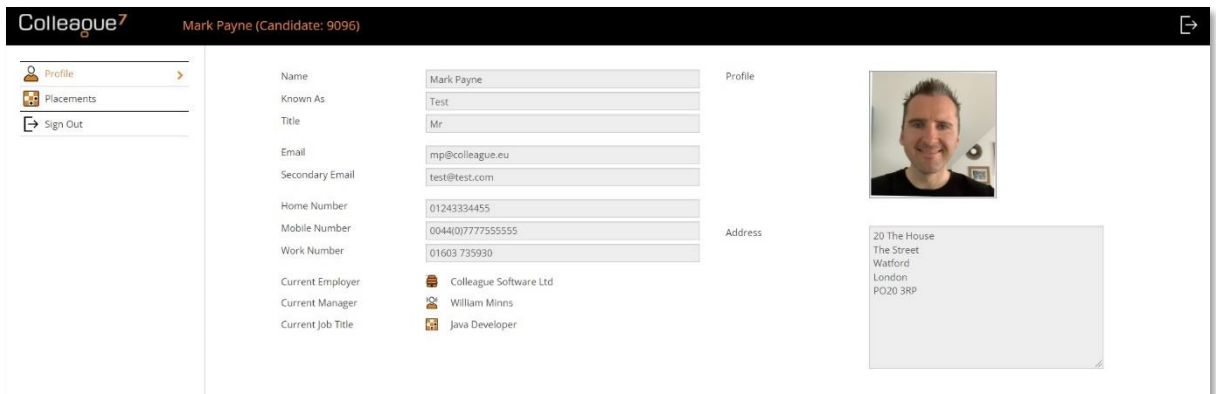

#### **Contact Portal**

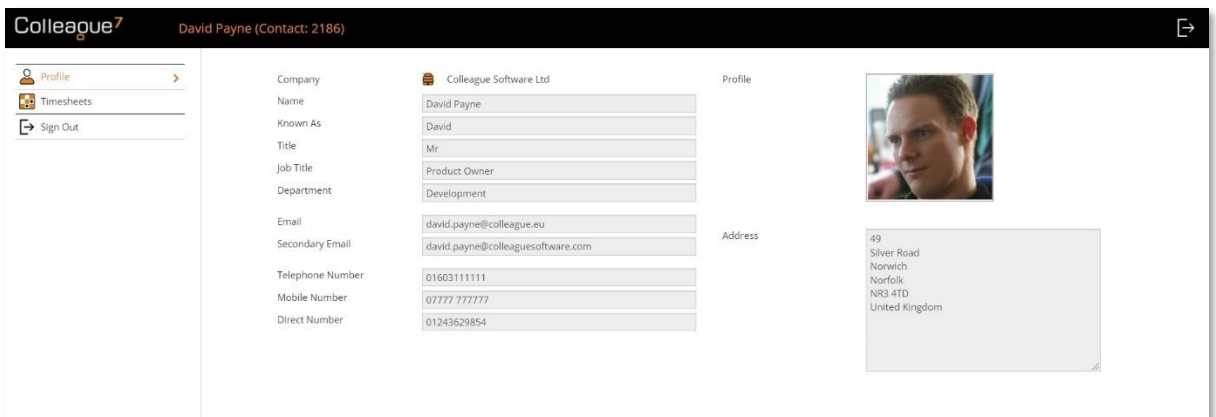

## Colleague Portal Login

#### <span id="page-3-0"></span>Setting up the Portal

In the first instance, the Colleague Portals will need to be setup as an embedded web app within your website. To begin this process, please contact the support team: [support@colleaguesoftware.com](mailto:support@colleaguesoftware.com)

## Candidate Login Setup Permissions

#### <span id="page-3-1"></span>User Group Permissions

Within the Colleague Admin area, under User Group Permissions, the ability to create a 'Candidate Portal User' is enabled from within the 'Candidate' Permission Group:

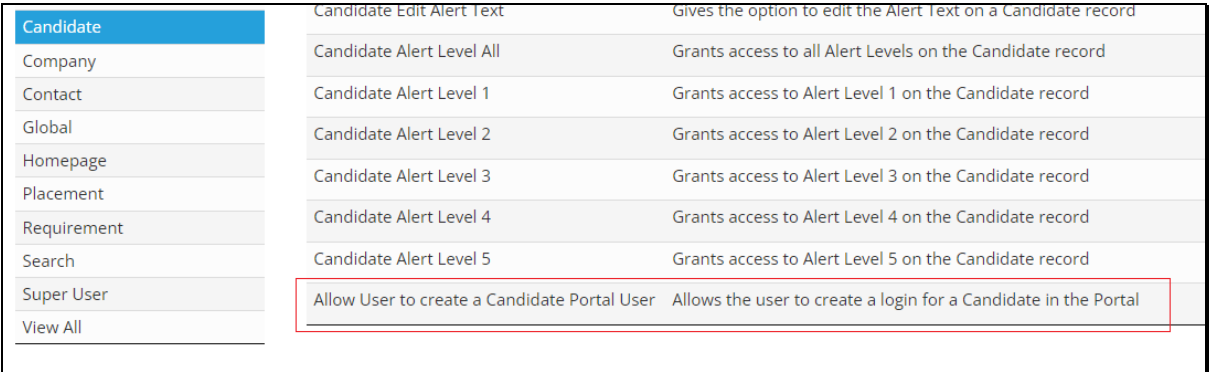

## Setup Candidate Portal Login

#### <span id="page-3-2"></span>Candidate Record

Within the Candidate record, a Candidate's Portal User can be created from the 'View More' menu > 'Create Portal User'.

The Username of a Candidate's Portal User will be the Candidate's primary email address.

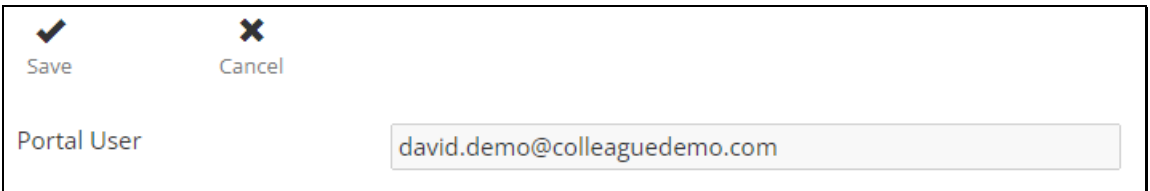

# Colleague

Upon creating a Portal User, you will be advised of the username, unique PIN number and temporary password (for the Candidate's first login). On first login, the Candidate will be asked to set their own password for future access.

There are also merge fields available against the Candidate entity that can be used when sending the portal details to the Candidate via an email template.

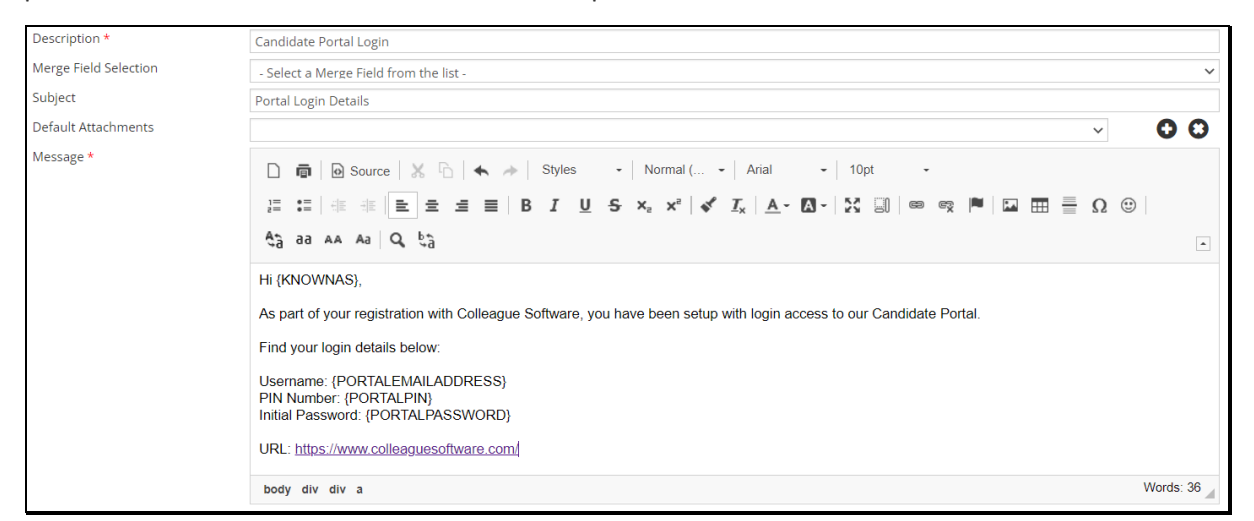

In the event of needing to reset a Candidate's Password, an administrator can access the Portal Users from within the Admin area under 'Users'.

Above the Users table you will find an option to include/exclude Portal Users.

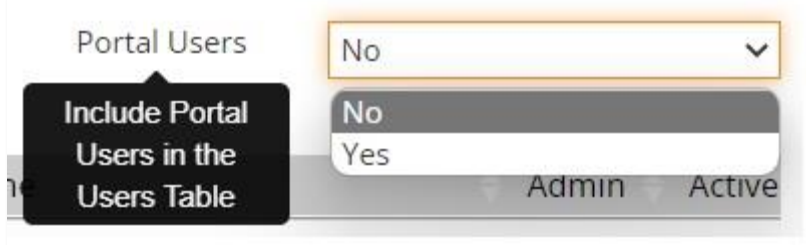

Resetting a portal user password is the same as resetting a User's password.

New Password Click here to reset this user's password

A Portal User can also be deactivated and re-activated from within the Candidate record, via the 'View More' menu under 'Portal Details'. This option will only appear if a Portal User has been created against the record.

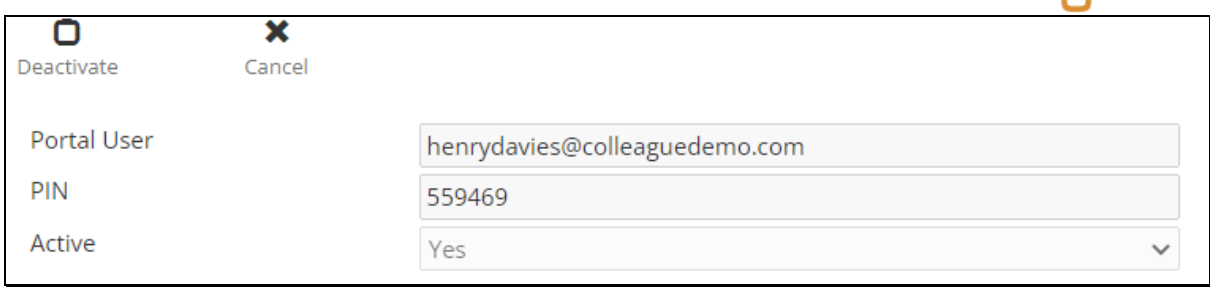

## Candidate Portal

#### <span id="page-5-0"></span>Login Page

The portal login page can be embedded into your website and branded as required.

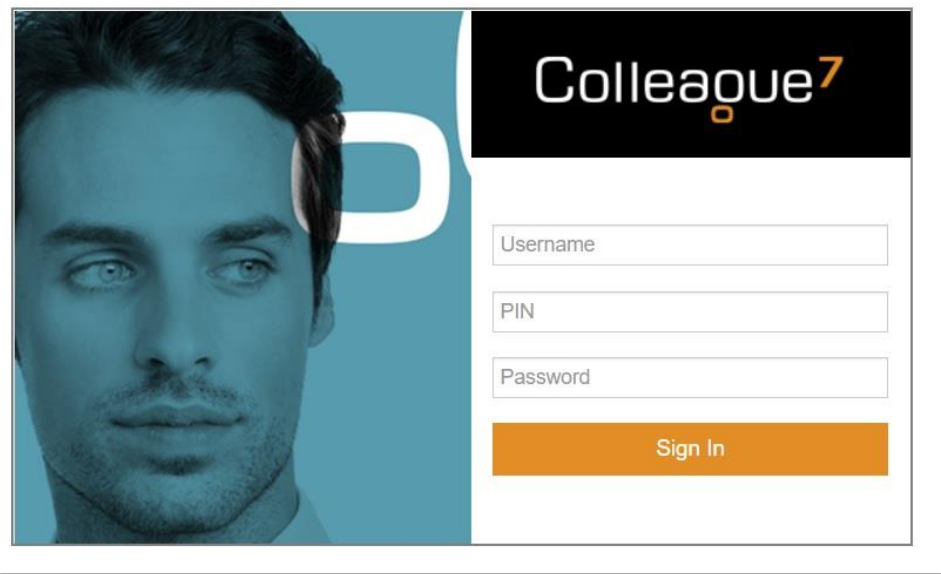

#### <span id="page-5-1"></span>Profile

Upon successful login, the Candidate will access their profile page.

This will contain a list of standard fields showing the basic contact information and personal details you hold against the record.

#### <span id="page-5-2"></span>Placements

A Candidate will have the option to view all active Contract Placements against their record.

When a Placement is selected, the timesheets against that Placement will be listed and the candidate will have the option to press the plus sign to add a new Timesheet.

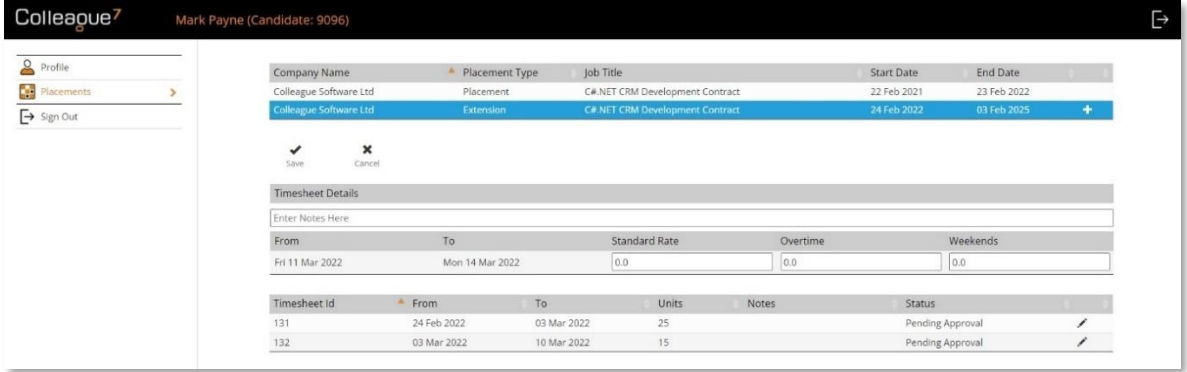

The Timesheet that is created will be as per the Timesheet Type (Weekly, Monthly, etc) and Period End Day as set against the Placement. Timesheets will be added against the Placement with the status 'Pending Approval'.

## Contact Login Setup Permissions

#### <span id="page-6-0"></span>Introduction

Within the Colleague Admin area under User Group Permissions, the ability to create a 'Contact Portal User' is enabled from within the 'Contact' Permission Group.

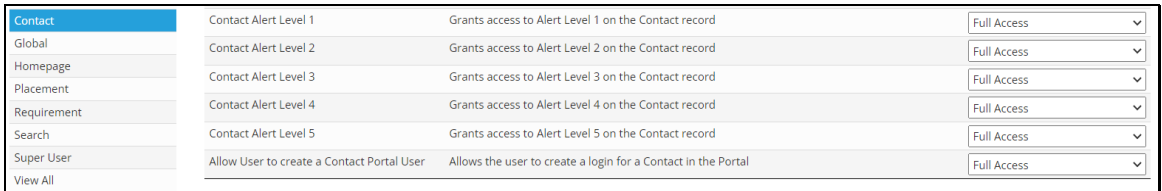

### Setup Contact Portal Login

#### <span id="page-6-1"></span>Contact Record

Within the Contact record, a Contact's Portal User can be created from the 'View More' menu > 'Create Portal User'. The User ID of a Contact's Portal User will be their primary Email address.

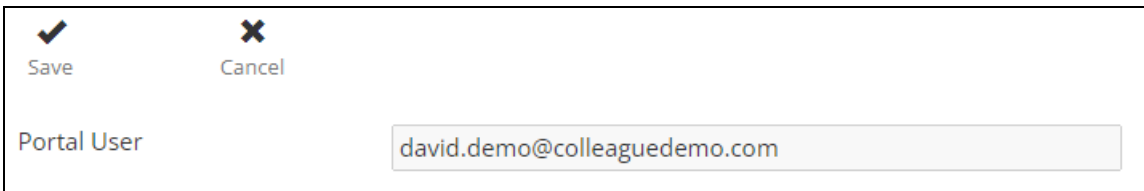

Upon creating a Portal User, you will be advised of the username, unique PIN number and temporary password (for the Contact's first login). On first login, the Contact will be asked to set their own password for future access.

There are also merge fields available against the Contact entity that can be used when sending the portal details to the Contact via an email template.

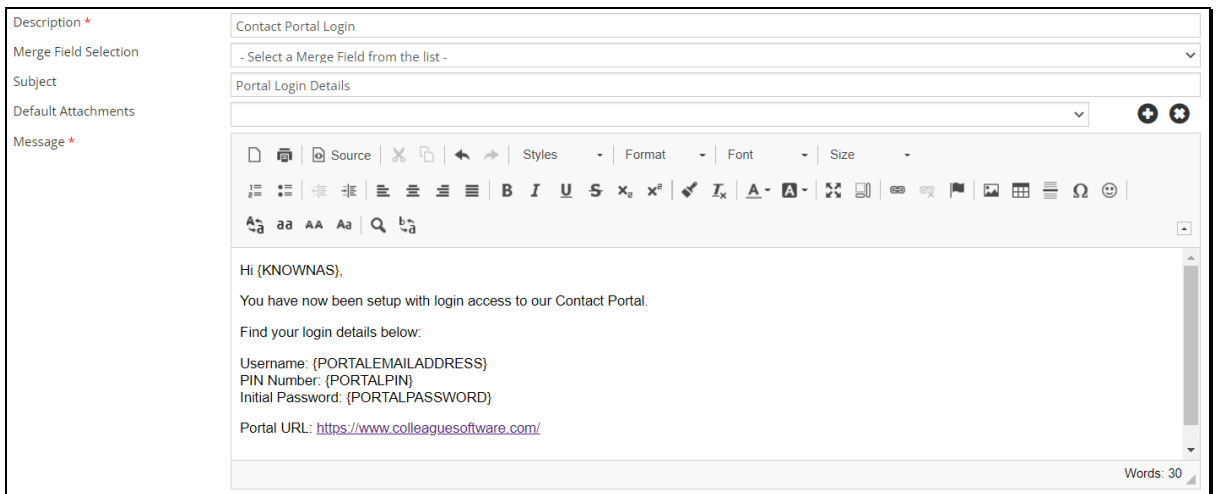

In the event of needing to reset a Contact's Portal Password, an administrator can access the Portal Users from within the Admin area under 'Users'. Above the Users table you will find an option to include Portal Users.

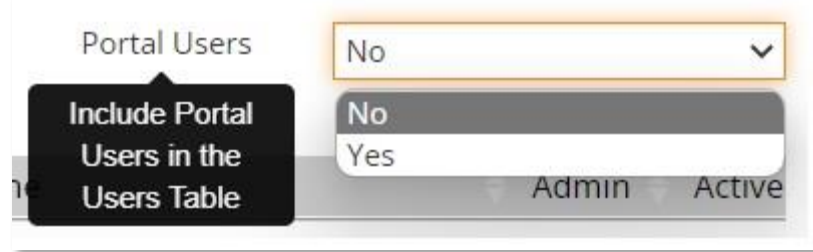

Resetting a portal user password is the same as resetting a User's password.

A Portal User can also be deactivated and re-activated from within the Contact record, via the 'View More' menu under 'Portal Details'. This option will only appear if a Portal User has been created against the record.

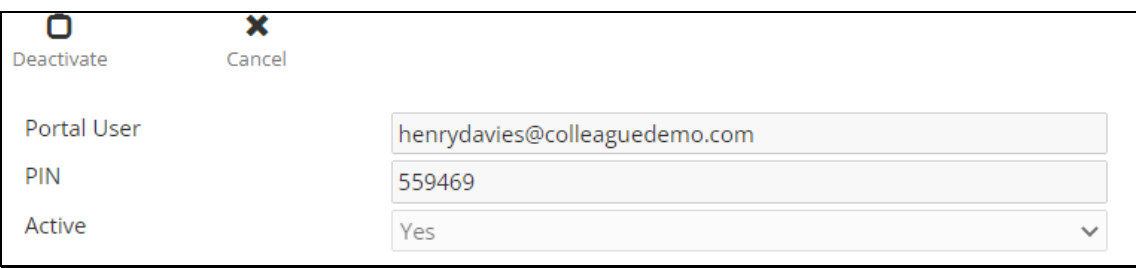

## Contact Portal

#### <span id="page-8-0"></span>Login Page

The portal login page can be embedded into your website and branded as required.

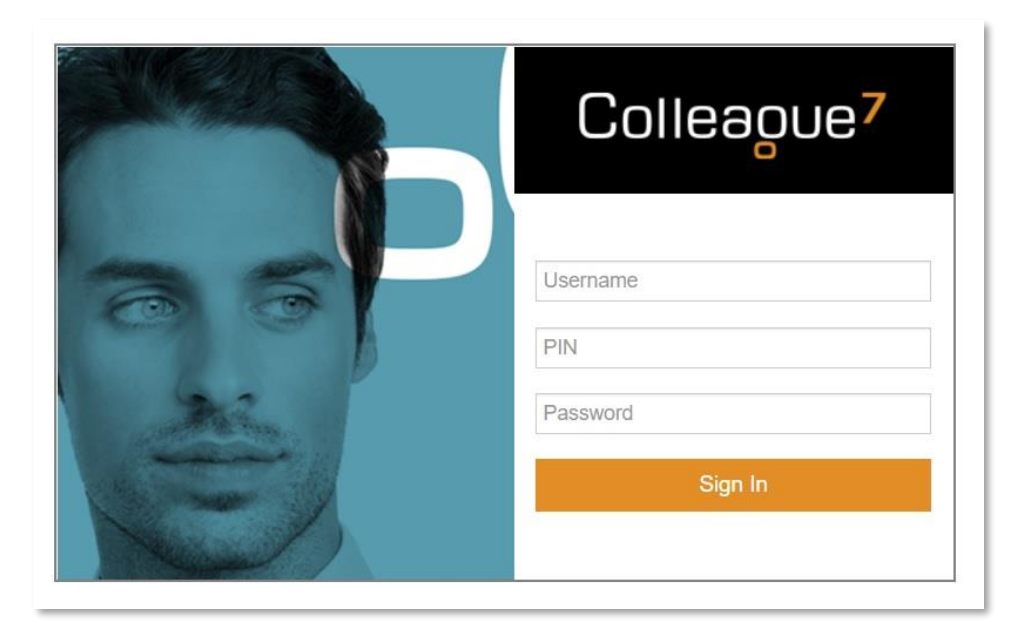

#### <span id="page-8-1"></span>Profile

Upon successful login, the Contact will access a profile page

This will contain a list of standard fields showing the basic contact information and personal details you hold against the record.

#### <span id="page-8-2"></span>Timesheets

A Contact will have the option to view the Timesheets that at the status of 'Pending Approval' or in other statuses. The listed Timesheets will be based on whether the Contact is a primary contact to the Placement or a specified Timesheet Approver (Placement > Back Office tab > Approver)

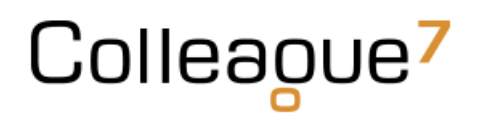

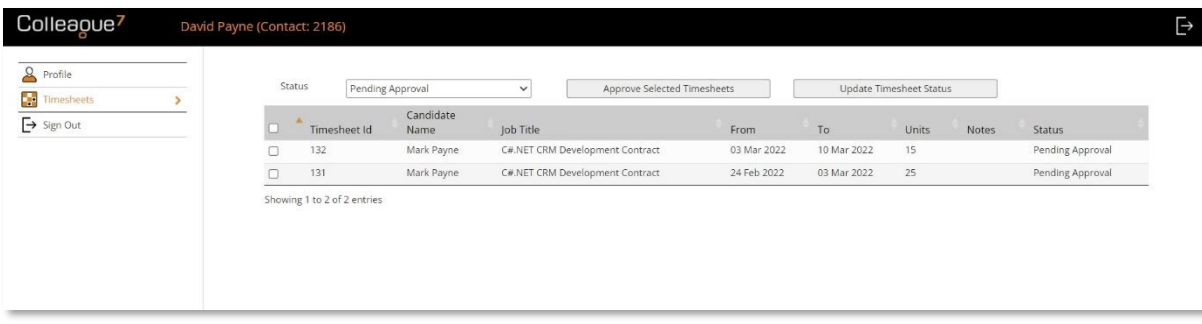

The Contact can then select and approve the Timesheet or edit the Timesheet status as required.

## Back Office

#### <span id="page-9-0"></span>Timesheet Management

In the event that you want your Contractors to submit their own Timesheets, but your Contact does not wish to commit to approving them. You can utilise the Timesheet Management section within Back Office area.

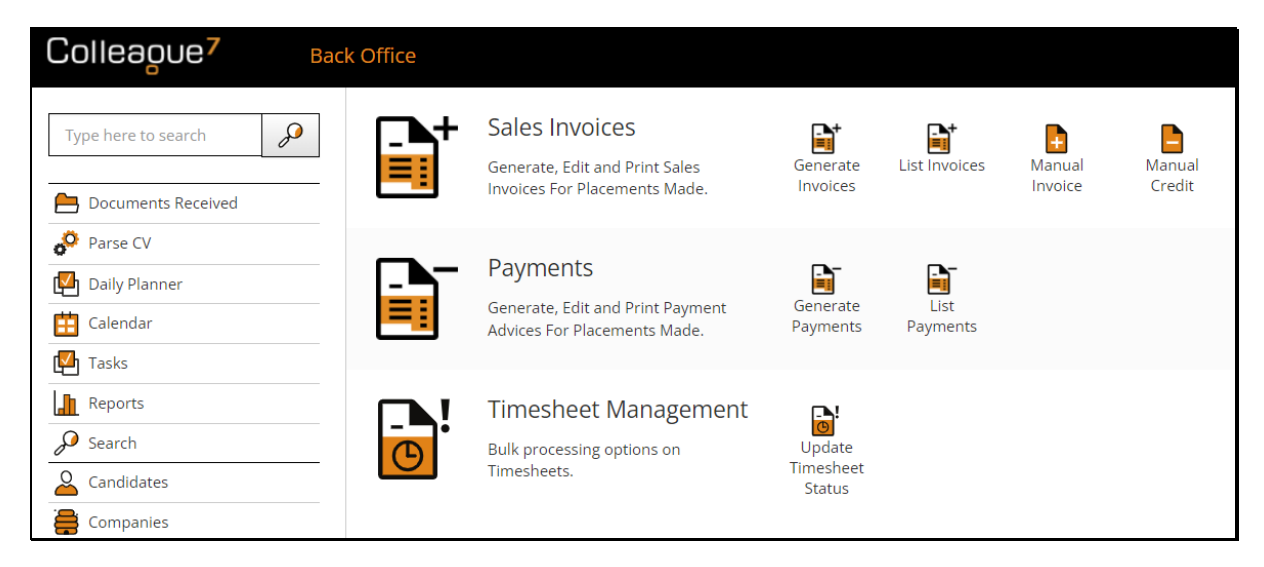

From within this area you will be able to view all of the submitted timesheets from your Contractors and select, either in bulk or individual, whether to approve.

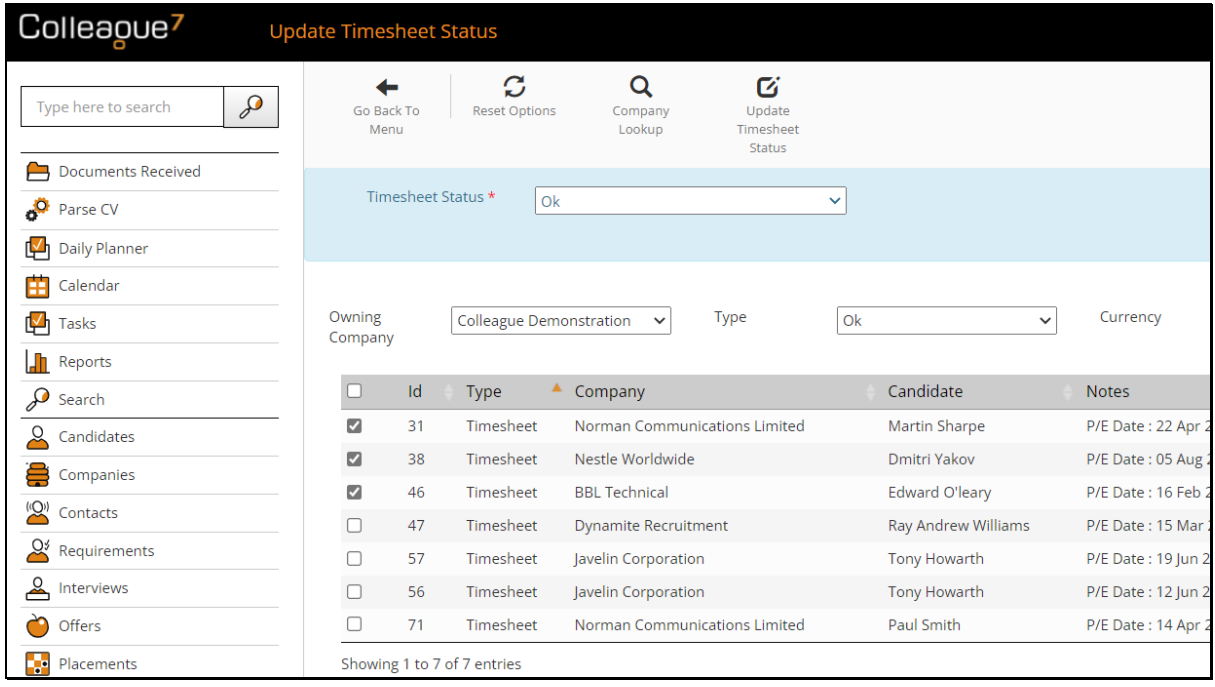

#### <span id="page-10-0"></span>Generate Invoices

Once approved, the Timesheets will be added within the Generate Invoices area and the standard Back office workflow for invoice generation can proceed.